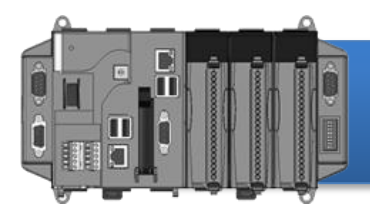

## • **XP-8000-Atom** 快速安裝指南

Version 1.0.1, May 2011

### 歡迎使用 **XP-8000-Atom** 快速安裝指南

感謝您購買 XP-8000-Atom 可程式自動化控制器 – 廣受歡迎的遠端監控自動控制器。 本『快速安裝指南』提供安裝入門所需資訊,如需更詳細的安裝及使用說明,請參閱 更完整的使用手冊。

### 產品內容

除了本『快速安裝指南』外,此產品內容還包括以下配件;

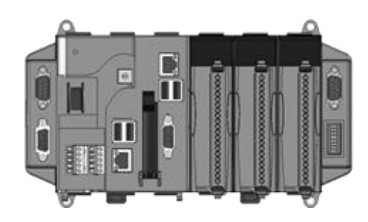

**XP-8000-Atom** 模組 軟體工具光碟 螺絲起子 XP-8041-AtomCE6/XP-8141-Atom XP-8341-Atom/XP-8741-Atom

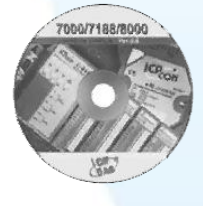

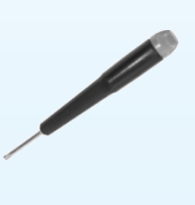

1C016 2.4 mm

## 前置作業

- 電源供應器**: +10 ~ +30 VDC (**例如**: DP-665)** [http://www.icpdas.com/products/Accessories/power\\_supply/power\\_list.htm](http://www.icpdas.com/products/Accessories/power_supply/power_list.htm)
- 螢幕**: 800 x 600 ~ 1280 x 1024**
- **USB** 滑鼠
- **USB** 鍵盤

榧 IJm

安装

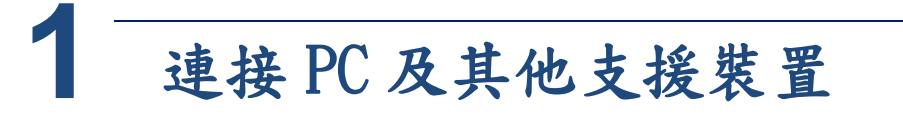

i. 連接 PC 至 XP-8000-Atom 的 LAN 埠,透過集線器

ii. 連接 USB 滑鼠或鍵盤至 XP-8000-Atom 的 USB 埠

iii. 連接顯示器至 XP-8000-Atom 的 VGA 埠

iv.連接+24 V<sub>DC</sub>的電源供應器至 XP-8000-Atom 的 PWR 及 GND 端

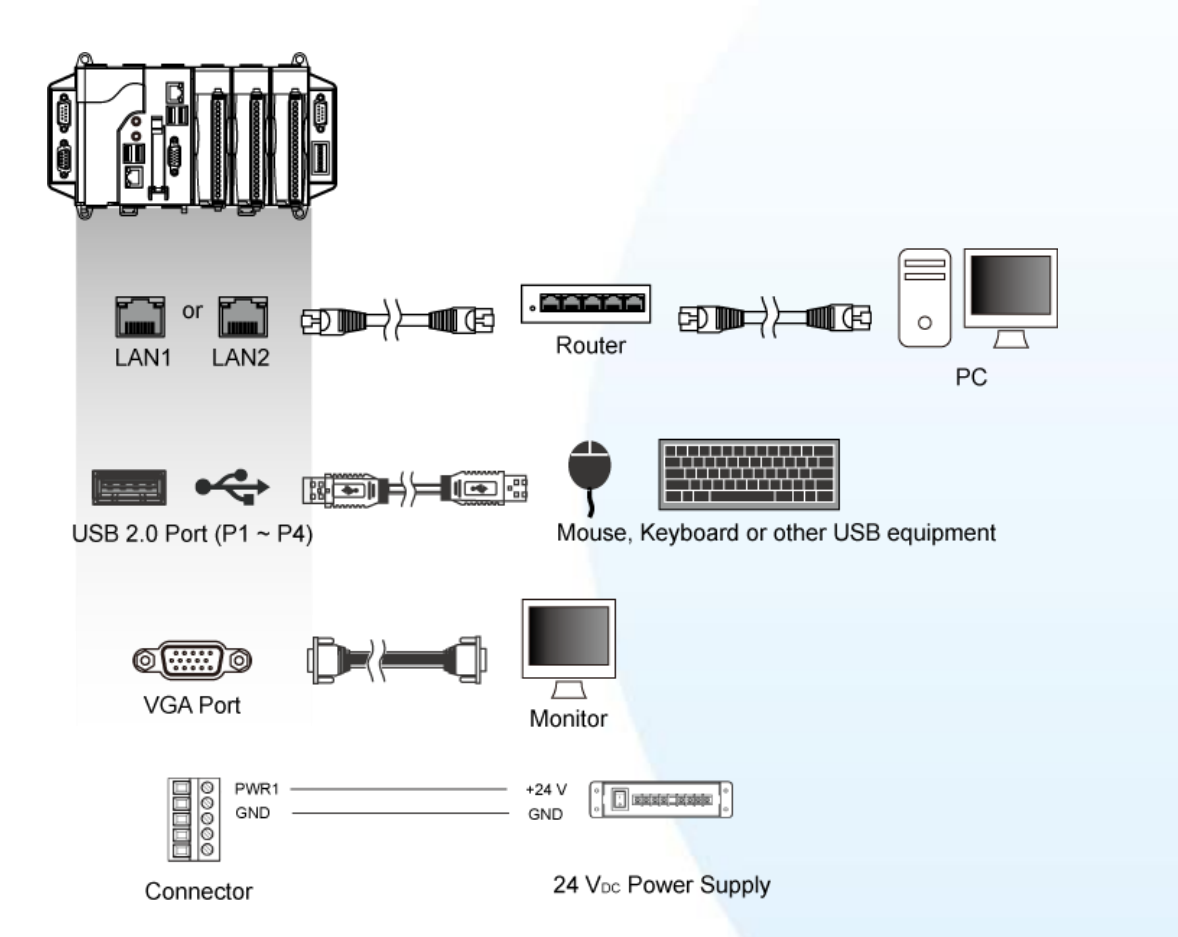

**P-8000 -Atom** 快速安裝指南

**X**

**2** 插入及接線 I/O 擴充模組

支援 I-8K 及 I-87K 高卡系列模組

更多可用於擴充 XP-8000 -Atom 的 I/O

模組資訊,請參閱:

[http://www.icpdas.com/products/PAC/xpac/IO\\_Expansion.htm](http://www.icpdas.com/products/PAC/xpac/IO_Expansion.htm)

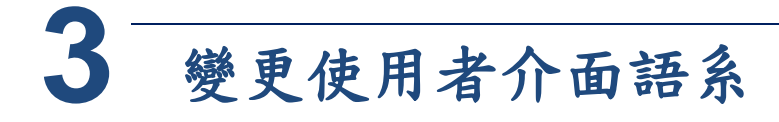

"Regional and Language Options" 是 Windows Embedded Standard 內建 功能,它使使用者可以輕易改變 XP-8000-Atom 使用者介面語系。

步驟一**:** 點選 **start** 功能表**,** 指向 **Settings,** 點選 **Control Panel,** 然後點選 **Regional and Language Options**

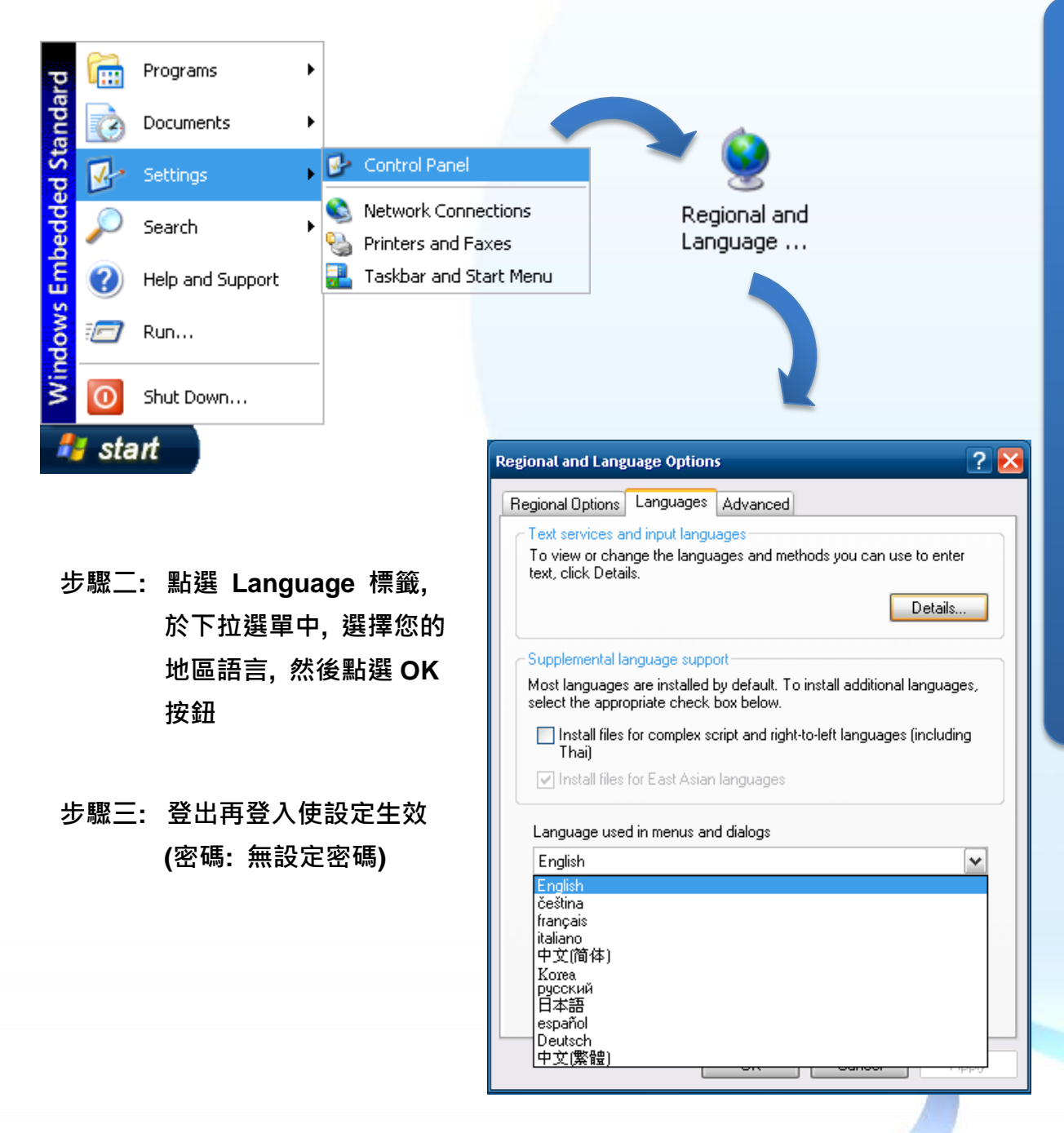

# **4** 啟動 DCON Utility 設定 I-87K 模組

DCON Utility 是一個用來快速控管 I-87K 系列擴充模組的工具。

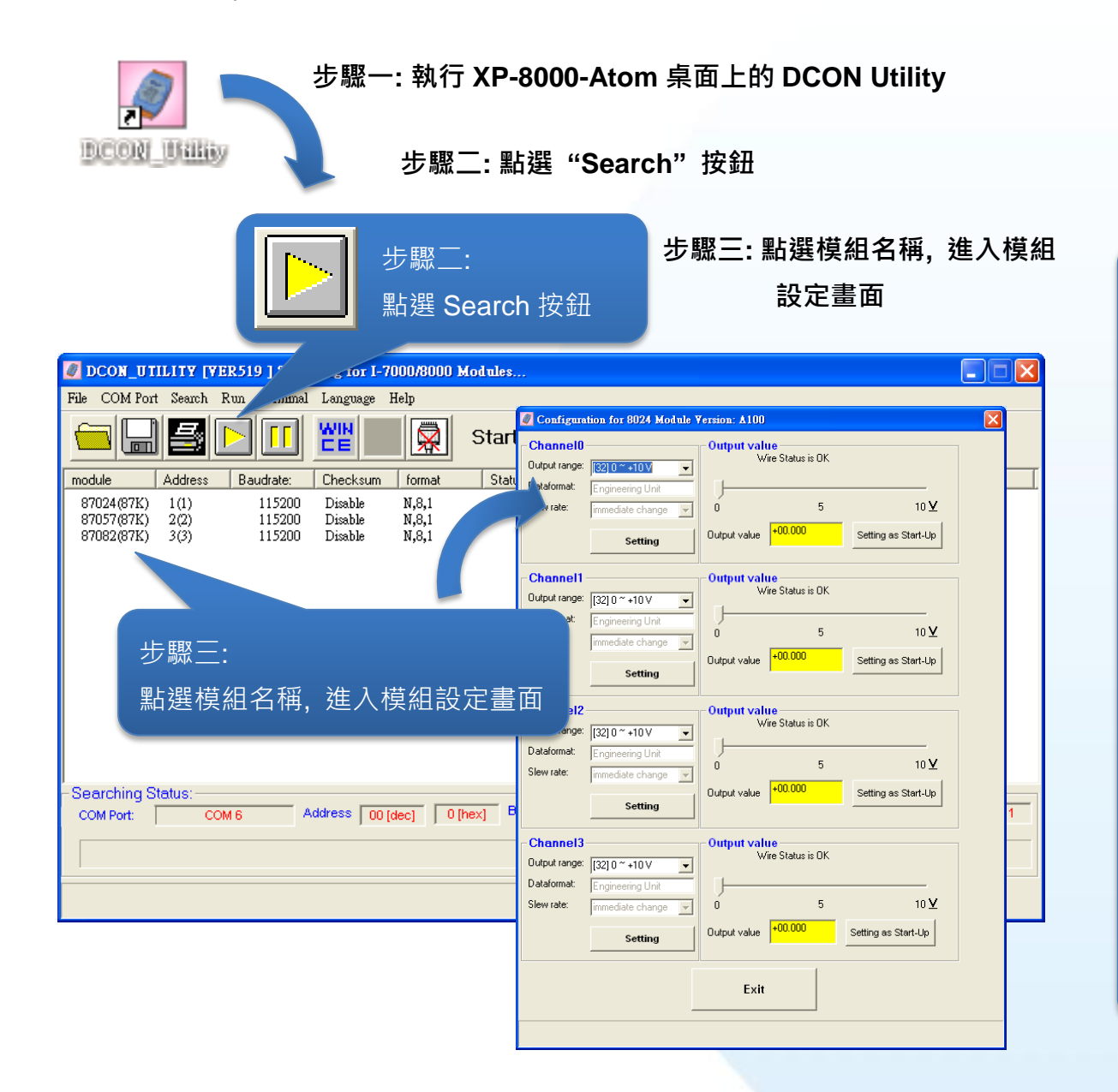

**5** 安裝應用軟體及儲存修改系統設定須知

XPAC-Atom 提供 - 系統防寫保護 (EWF), 能保護系統免於病毒威脅與環 境雜訊的傷害, 安裝應用軟體與修改系統設定之前, 需先關閉 EWF; 安裝修 改完成後, 需再將 EWF 啟動以保護系統安全。EWF 啟動時, 所有對 C 磁碟 的操作會在重開機之後失效。

#### i.執行 XP-8000-Atom 桌面上的 XPAC Utility

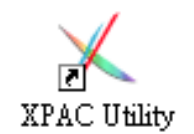

ii. 點選 EWF operation 標籤, 選取 Disable, 然後點選 Setting 按鈕

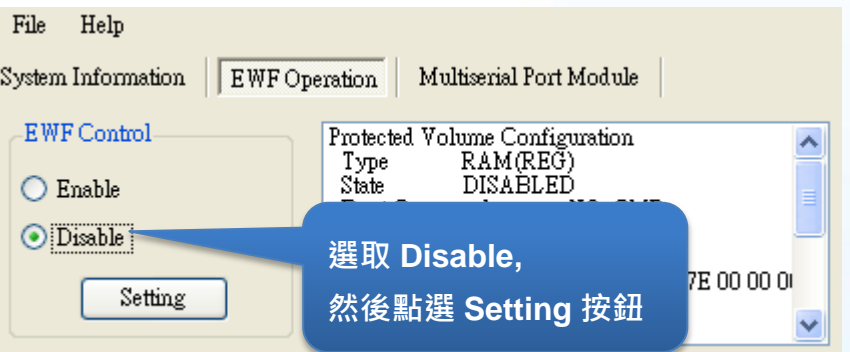

iii. 於跳出的視窗中點選 OK 按鈕, 然後重新啟動 XP-8000-Atom

步驟二**:** 待 **XP-8000-Atom** 重新啟動完成後**,** 即可開始安裝軟體或修改系統設定

#### 步驟三**:** 啟動 **EWF:**

i.執行 XP-8000-Atom 桌面上的 XPAC Utility

ii. 點選 EWF operation 標籤, 選取 Enable, 然後點選 Setting 按鈕

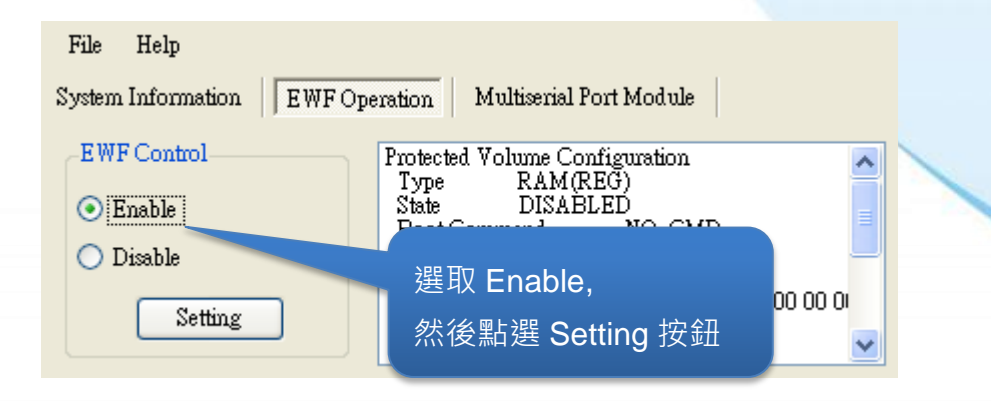

iii. 於跳出的視窗中點選 OK 按鈕, 然後重新啟動 XP-8000-Atom

榧 IJm

# **6** 還原 XP-8000-Atom 作業系統

還原 XP-8000-Atom 作業系統之前, 需確認所有重要資料已安全備份在其他 區域。

步驟一**:** 將標記為 **Rescue** 的 **CF** 卡插入至 **XP-8000-Atom** 的 **CF** 插槽

步驟二**:** 重新開機後**,** 按 **Del** 鍵進入 **BIOS** 設置畫面

步驟三**:** 選取 **Boot** 標籤**,** 然後選取 **Hard Disk Drives,** 按 **Enter** 鍵進入設定畫面

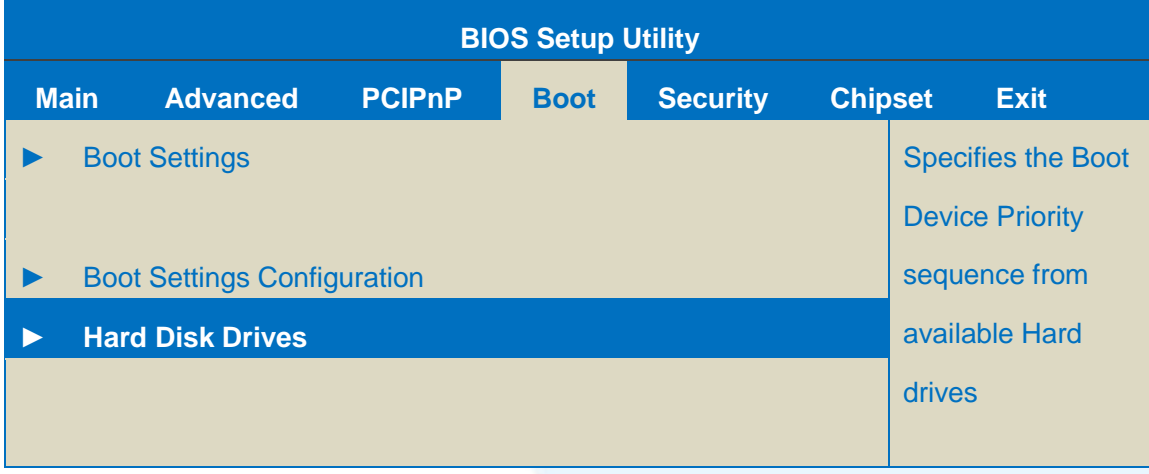

步驟四**:** 選取 **1st Drive,** 按 **Enter** 鍵進入設定畫面

步驟五**:** 設定 **1st Drive** 為 **PS-XXX,** 使系統先從 **CF** 卡開機

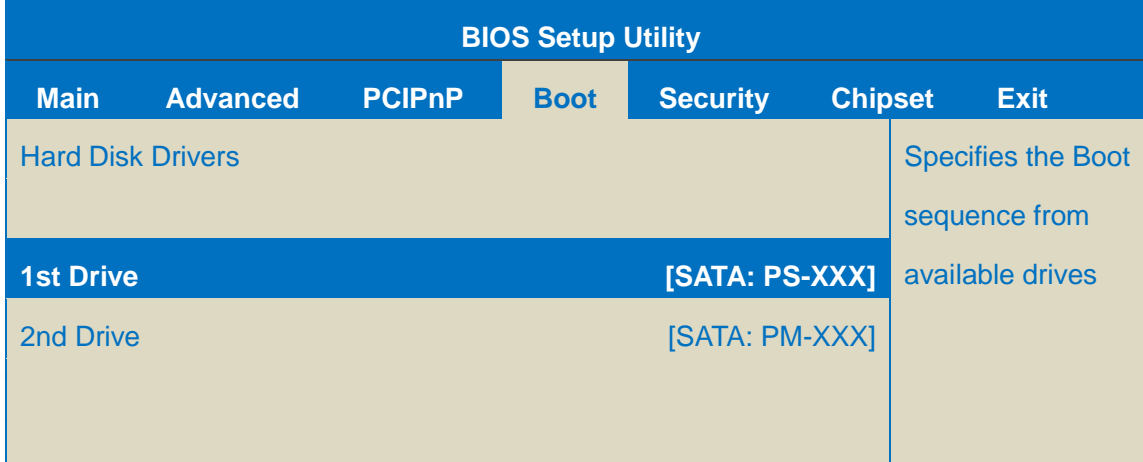

步驟六**:** 按 **F10** 鍵儲存此設定**,** 選取 **OK** 結束 **BIOS** 設置畫面

步驟七**:** 重新開機後**,** 系統即進入 **XP-8000-Atom Rescue** 設定畫面**,** 然後選擇

**(1) Recover XP-8000-Atom to factory default**

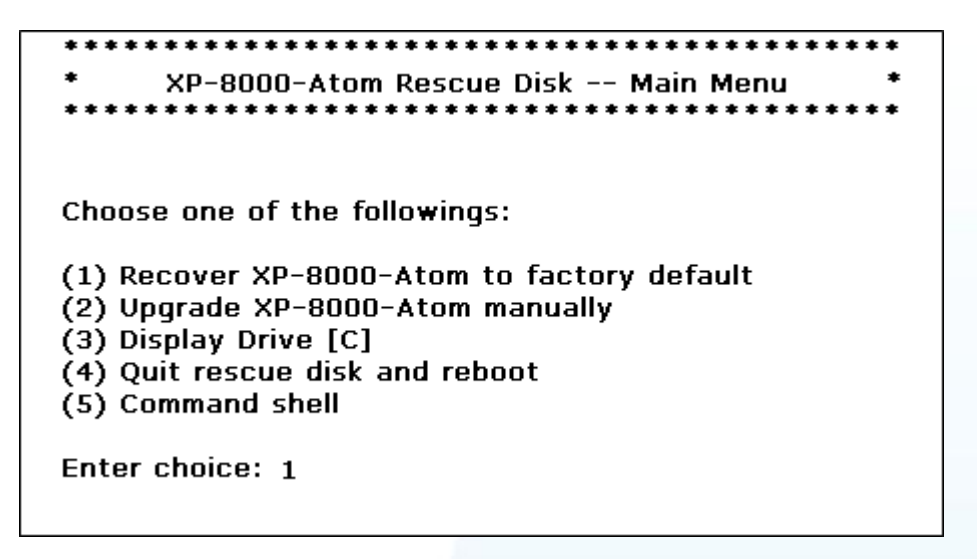

步驟八**:** 還原程序約需 **30** 分鐘**,** 待完成後**,** 系統又將進入 **XP-8000-Atom Rescue** 設定畫面**,** 然後選擇 **(4) Quick rescue disk and reboot** 結束 **XP-8000-Atom Rescue** 設定畫面

步驟九**:** 重覆步驟二到步驟六**,** 將 **1st Drive** 設定為 **PM-XXX**

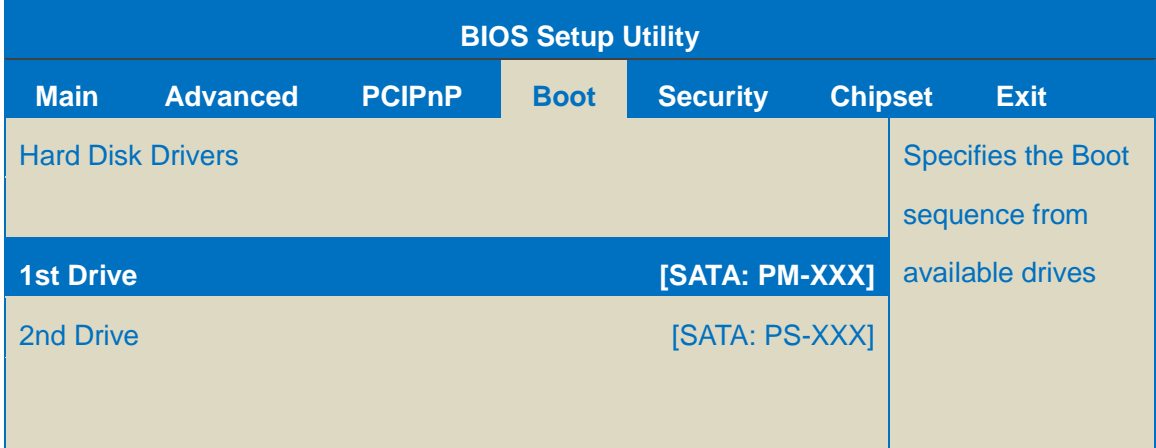

步驟一〇**:** 重新開機後**,** 系統約需 **8** 分鐘設置環境參數

步驟一一**: XP-8000-Atom** 系統已還原為出廠預設值

## 技術支援

在完成模組的設定後,您可以再進一步了解如何開發一個屬於自已的應用程式, 其詳細的說明與更多的應用,請參閱下列文件:

● **XP-8000-Atom** 使用手冊

CD:\XPAC-Atom\Document\user\_manual\ [ftp://ftp.icpdas.com/pub/cd/xpac-atom/document/user\\_manual/](ftp://ftp.icpdas.com/pub/cd/xpac-atom/document/user_manual/)

● **XP-8000-Atom** 開發軟件 CD:\XPAC-Atom\SDK\ <ftp://ftp.icpdas.com/pub/cd/xpac-atom/sdk/>

● **XPacSDK API** 參考手冊 CD:\XPAC-Atom\Document\sdk\xpacsdk <ftp://ftp.icpdas.com/pub/cd/xpac-atom/document/sdk/>

● **DCON Utility** 使用手冊 CD:\XPAC-Atom\Tools\DCON\_Utility\Manual [ftp://ftp.icpdas.com/pub/cd/xpac-atom/tools/dcon\\_utility/manual/](ftp://ftp.icpdas.com/pub/cd/xpac-atom/tools/dcon_utility/manual/)

● **XP-8000-Atom** 網站 [http://www.icpdas.com.tw/product/solutions/pac/xpac-atom/xp\\_8000\\_atom.html](http://www.icpdas.com.tw/product/solutions/pac/xpac-atom/xp_8000_atom.html)

● **ICP DAS** 客服信箱 [service@icpdas.com](mailto:service@icpdas.com)

Copyright © 2011 ICP DAS Co., Ltd. All Rights Reserved. E-mail: [service@icpdas.com](mailto:service@icpdas.com) - **8**